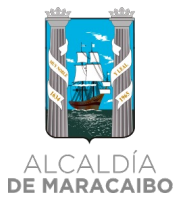

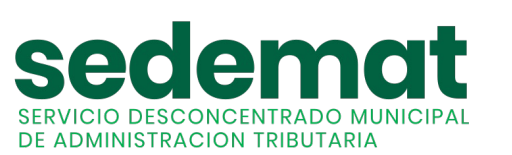

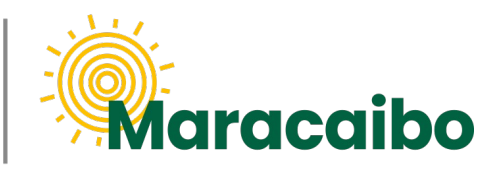

v2.3 May'23

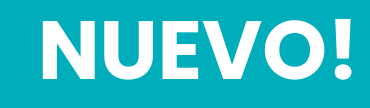

## GUÍA PARA **PAGOS EN LÍNEA TRIBUTOS Y SERVICIOS MUNICIPALES**

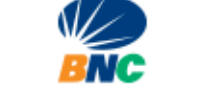

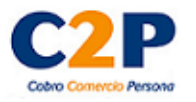

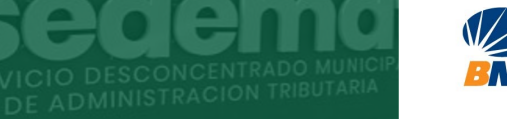

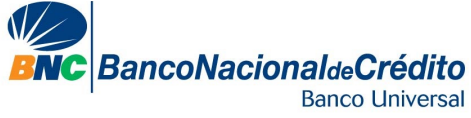

## **Banesco**Pagos

**#MARABINOCONSCIENTE**

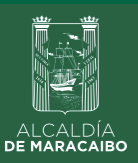

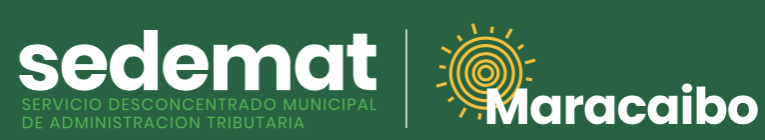

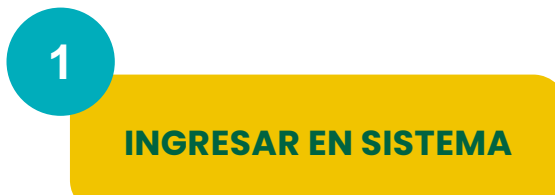

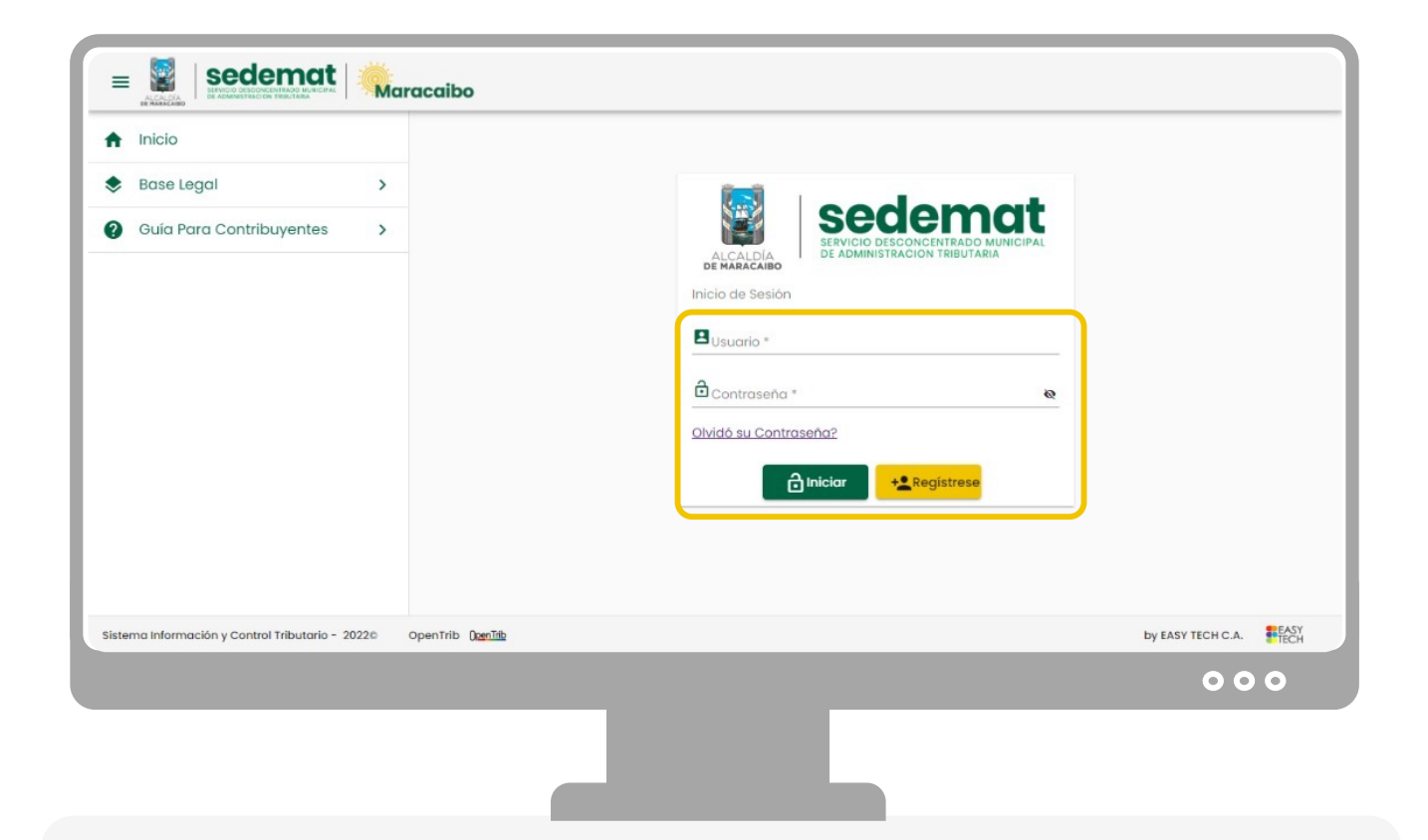

**CONTRIBUYENTES**

(Naturales y Jurídicos):

Dirígete a nuestro sitio web: **[sedematmaracaibo.org](https://sedematmaracaibo.org/),** y coloca tus credenciales de acceso **USUARIO** y **CONTRASEÑA**. Luego haz clic en **INICIAR.**

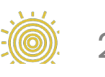

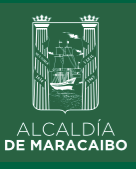

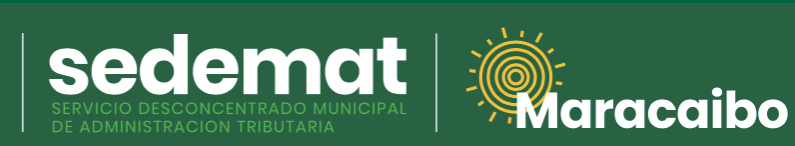

#### **MENÚ PRINCIPAL**

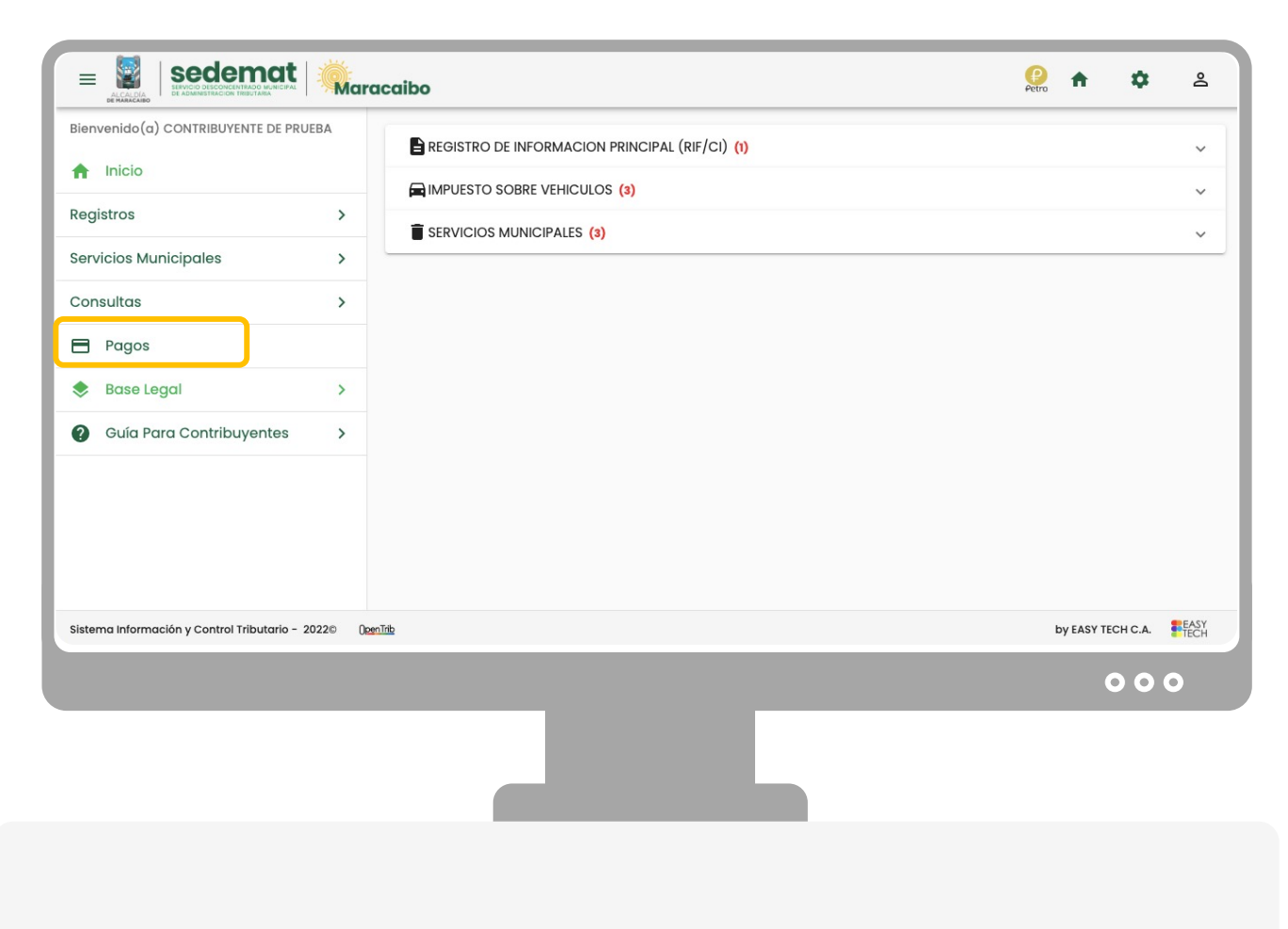

Ingrese a la opción **PAGOS**

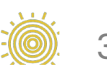

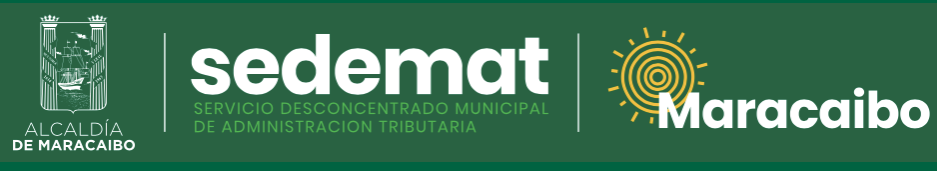

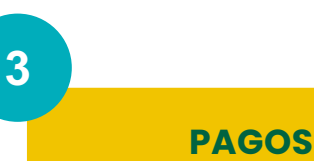

sedemat  $\equiv$   $\circ$  $\frac{1}{2}$  fr  $\hat{\mathbf{v}}$ ക **Maracaibo** Bienvenido(a) CONTRIBUYENTE DE PRUEBA **Mis Pagos**  $\bigwedge$  Inicio **:** Registrar Pago Filtrar Registros  $\rightarrow$ Fecha Razón Social Número RIF Monto Estatus Acción **Servicios Municipales**  $\rightarrow$ Registros por página  $\frac{5}{2}$   $\bullet$  0 of 0  $\left\langle \quad \right\rangle$ Consultas  $\rightarrow$ Volver Pagos Base Legal  $\rightarrow$ **@** Guía Para Contribuyentes  $\rightarrow$ by EASY TECH C.A. **ELEASY** Sistema Información y Control Tributario - 2022© (JpenTrib  $000$ 

A su derecha, seleccione la opción **+ REGISTRAR PAGO**

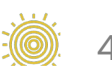

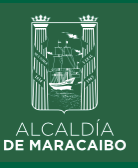

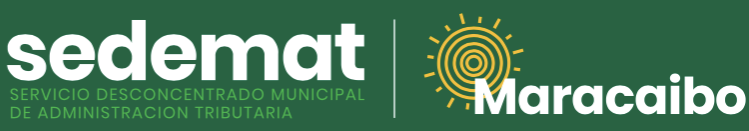

#### **PAGAR EN LÍNEA**

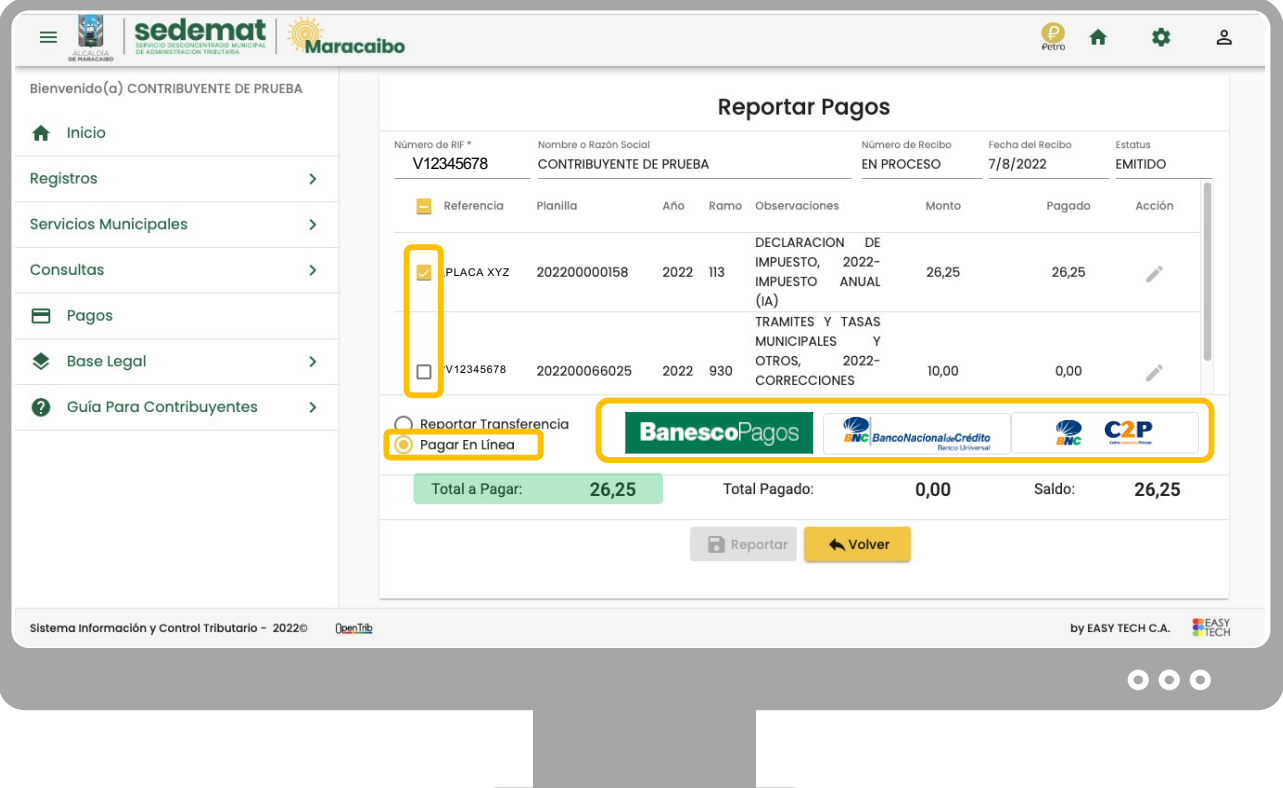

Seleccione la casilla de una o más planillas/facturas que desee pagar. Verifique que el monto **"TOTAL A PAGAR"** sea el deseado.

A continuación, marque la opción **PAGAR EN LÍNEA.**

Inmediatamente aparecerá los **BOTONES DE PAGO EN LÍNEA DISPONIBLES.** Haga clic sobre la opción deseada para iniciar el proceso.

#### **IMPORTANTE:**

- **BANESCO:** El pago deberá ser efectuado por el titular de una cuenta bancaria **Banesco**, quién podrá realizar la operación a nombre propio, o en favor de un tercero, bien sea persona natural o jurídica, luego de cumplir con el proceso de seguridad y validación que se describe a continuación.
- **BNC:** se realiza a través de Tarjeta de Débito BNC, así como Tarjetas de Crédito nacionales o internacionales.
- **BNC C2P:** se ejecuta a través del uso de token para pago C2P del banco nacional de su preferencia (obténgalo a través de su banco).

#### **#MARABINOCONSCIENTE** 5

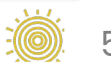

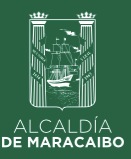

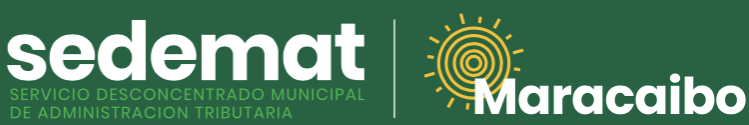

#### **BNC C2P - Bancos nacionales con C2P:** BNC / Banco Mercantil / Banesco / Banco de Venezuela

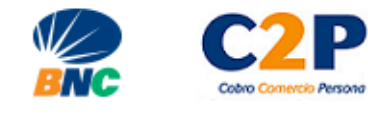

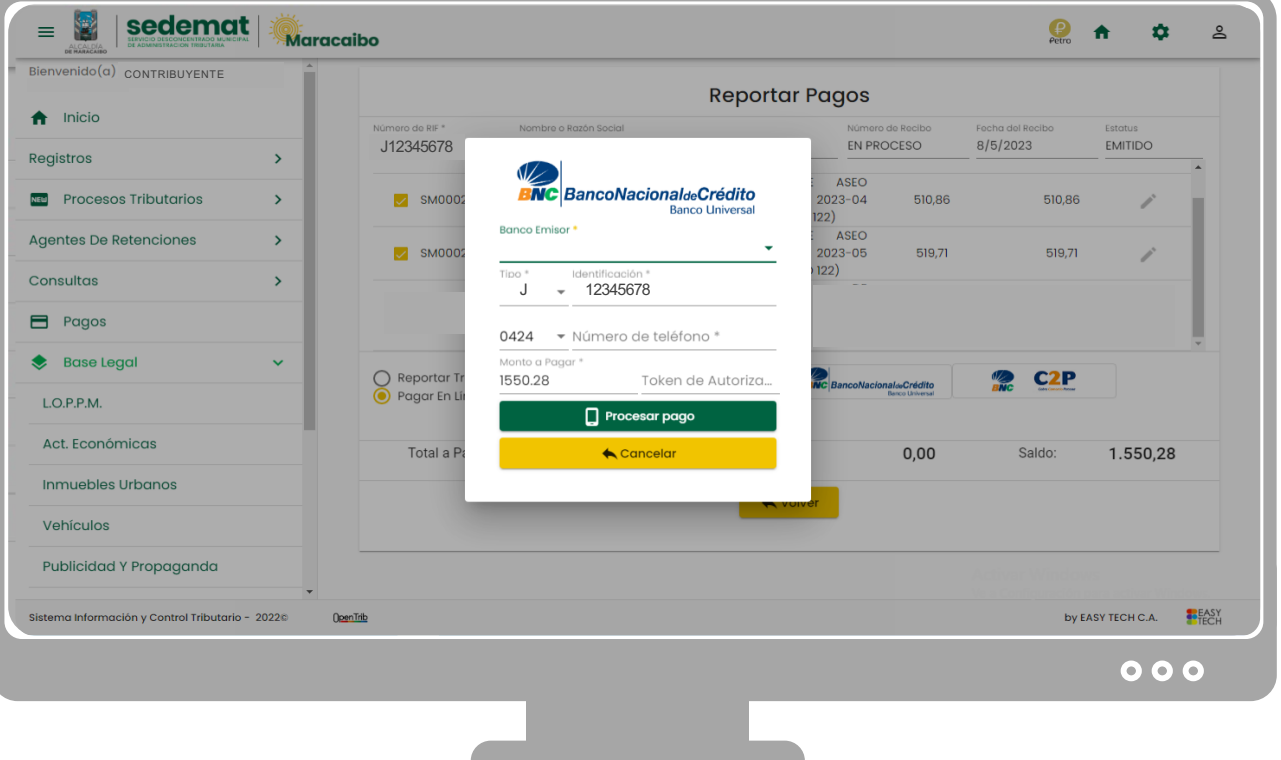

Indique:

- **Banco emisor:** con el cual será realizado el pago (BNC, Banco Mercantil, Banesco o Banco de Venezuela)
- **Tipo:** seleccione tipo de identificación del pagador (V, E, J, G)
- **Identificación:** indique el número de identificación del pagador ( Cédula de identidad o RIF)
- **Número de Teléfono:** Indique el número de teléfono de Pago Móvil asociado al pagador.
- **Monto a pagar:** será suministrado automáticamente por el Sistema.
- **Token de Autorización:** indique el número de token del pagador obtenido a través de su banco (BNC, Banco Mercantil, Banesco o Banco de Venezuela).

Verifique que el **Monto** a pagar sea el deseado.

IMPORTANTE: Asegúrese de disponer de fondos suficientes en la **CUENTA ASOCIADA** a su servicio de Pago Móvil en el banco de su preferencia.

Haga clic sobre el botón **PROCESAR PAGO.**

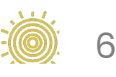

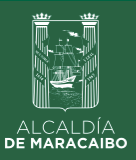

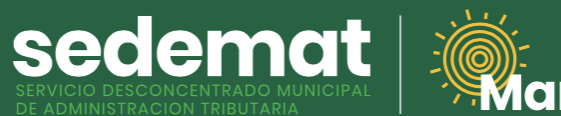

# **Adden Address**

**5.1**

**BNC C2P - Bancos nacionales con C2P:** BNC / Banco Mercantil / Banesco / Banco de Venezuela

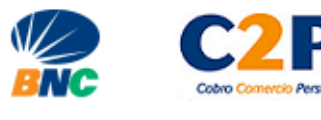

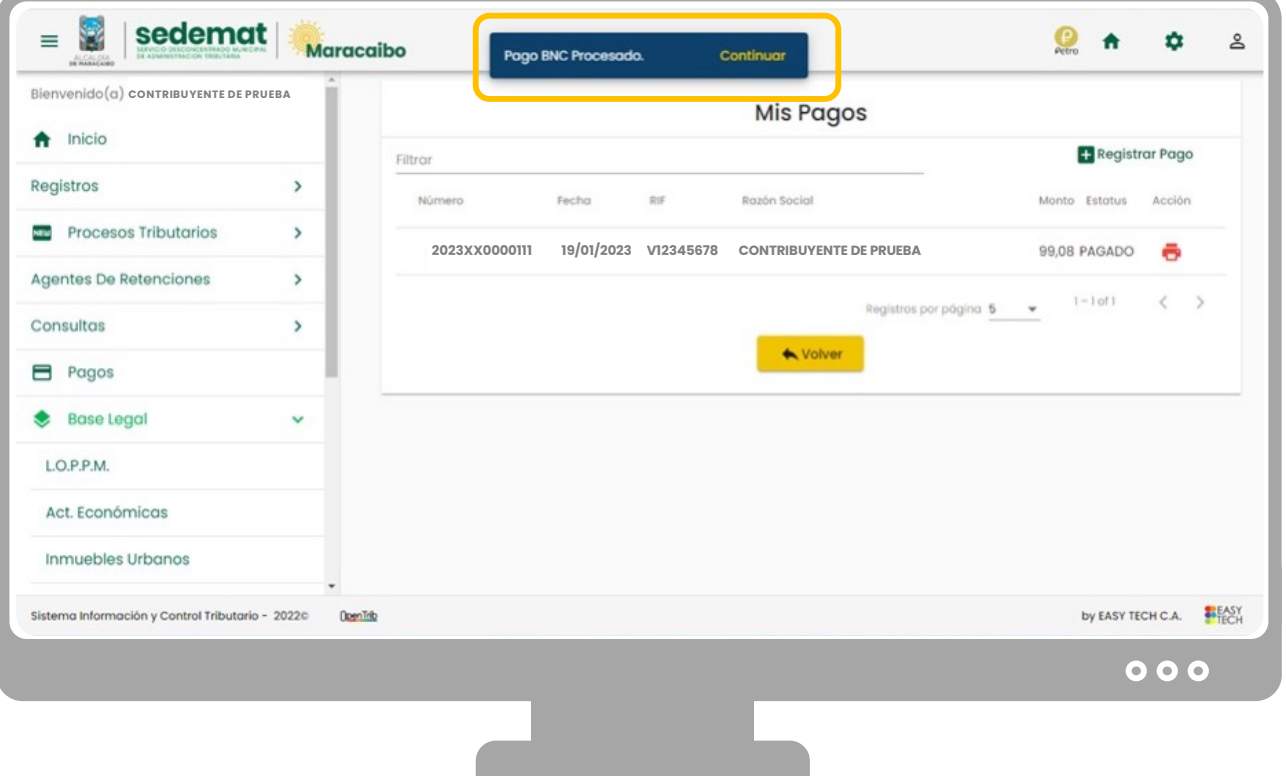

En la parte superior central de su pantalla, se mostrará brevemente un mensaje de CONFIRMACIÓN del pago realizado.

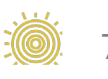

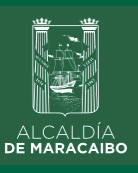

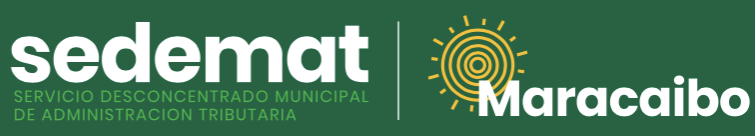

#### **RECIBO DE PAGO**

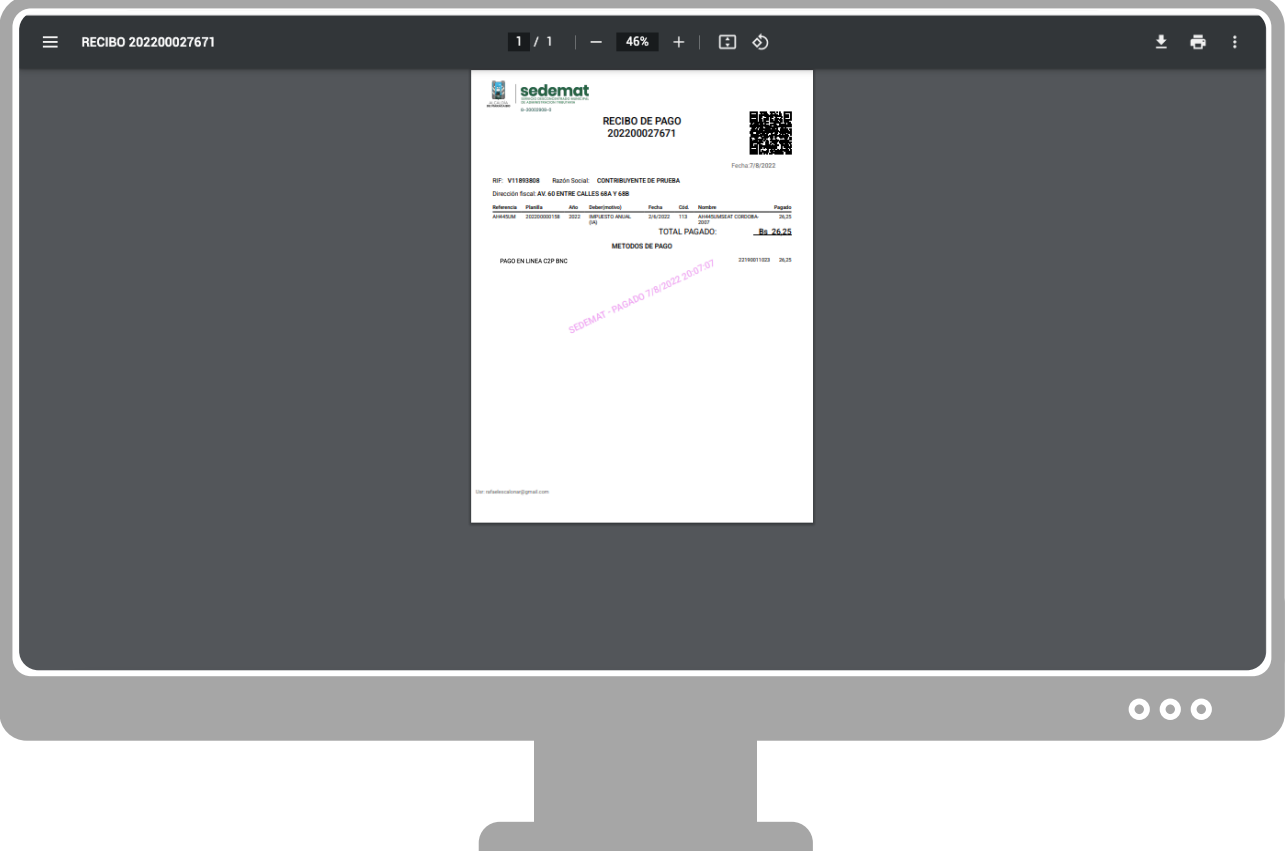

Inmediatamente, el sistema generará el **RECIBO DE PAGO** correspondiente con la referencias bancarias y método de pago utilizado, el cual podrá ser impreso o descargado para su control.

Este documento incluirá **DATOS DE VALIDACIÓN** del pago (SEDEMAT, fecha, hora) impresos en la parte central del documento en color violeta.

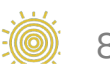

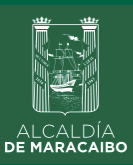

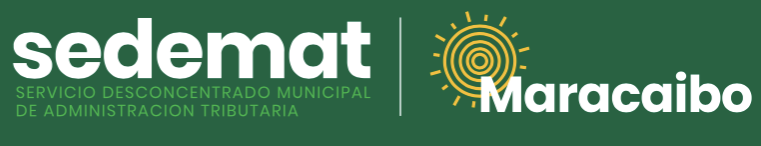

#### **IMPRIMIR RECIBO DE PAGO**

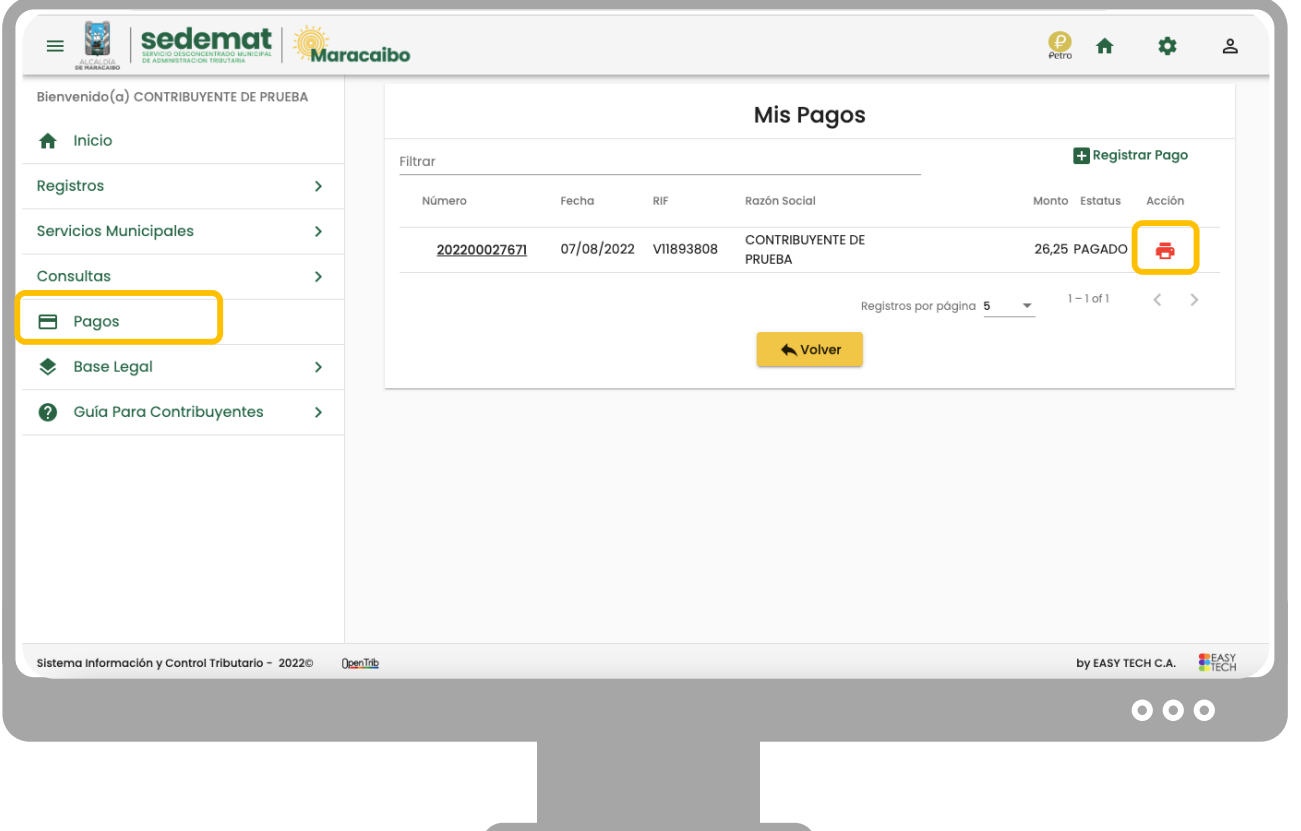

**Recuerda,** siempre podrás imprimir tu **RECIBO DE PAGO** en la sección **PAGOS** del Menú Principal, haciendo clic en el ícono de impresora ubicado en el extremo derecho de cada impuesto o servicio pagado.

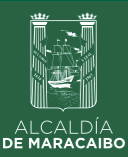

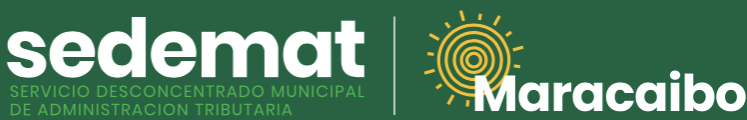

#### **Clientes BNC, Tárjetas de Crédito nacionales o internacionales**

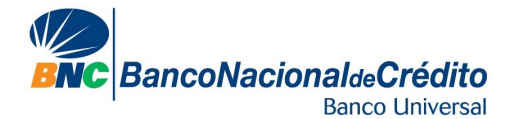

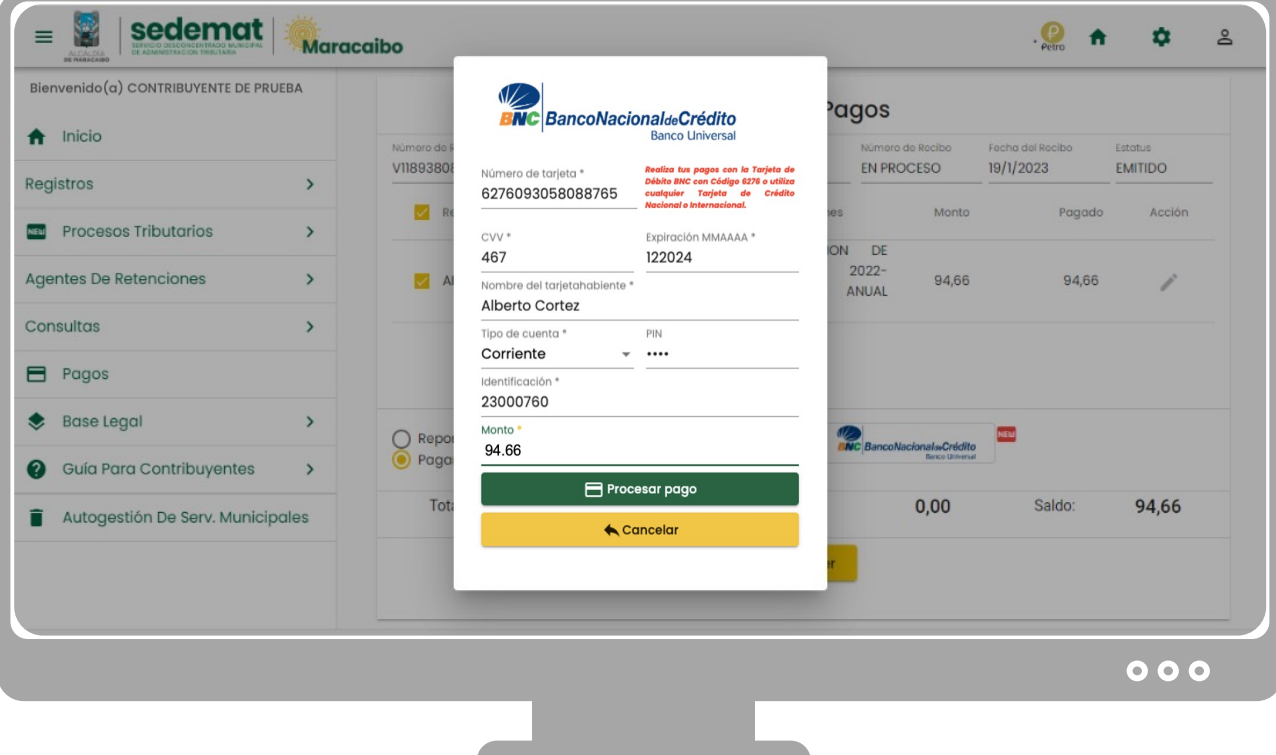

Introduzca los datos de identificación del titular de la **Tarjeta de Débito BNC (con código 6276) o de Crédito de cualquier institución bancaria (nacional o internacional)** con la cual será realizado el pago.

- **Número de tarjeta:** se indica en el anverso de la tarjeta
- **CVV:** Código de seguridad ubicado en el reverso de la tarjeta (3 dígitos)
- **Expiración:** fecha de caducidad de la tarjeta (MM/AAAA)
- **Nombre del titular:** indicar tal y como aparece en la tarjeta
- **Tipo de Cuenta:** indique si es corriente o de ahorros. En caso de utilizar Tarjeta de Crédito, seleccione la opción "Principal".
- **PIN:** Indique su clave de cajero automático para Tarjetas de Débito. En caso de utilizar Tarjeta de Crédito, dejar el campo en blanco.
- **Identificación:** escriba su número de cédula de identidad (sin letras V,J,G,E, ni guiones o puntos).

Verifique que el **Monto** a pagar sea el deseado. Haga clic sobre el botón **PROCESAR PAGO.**

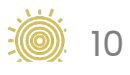

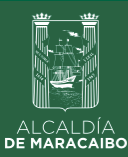

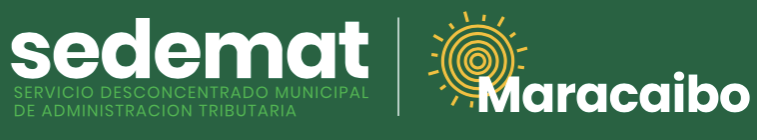

#### **Clientes BNC, Tárjetas de Crédito nacionales o internacionales**

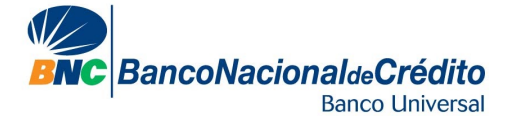

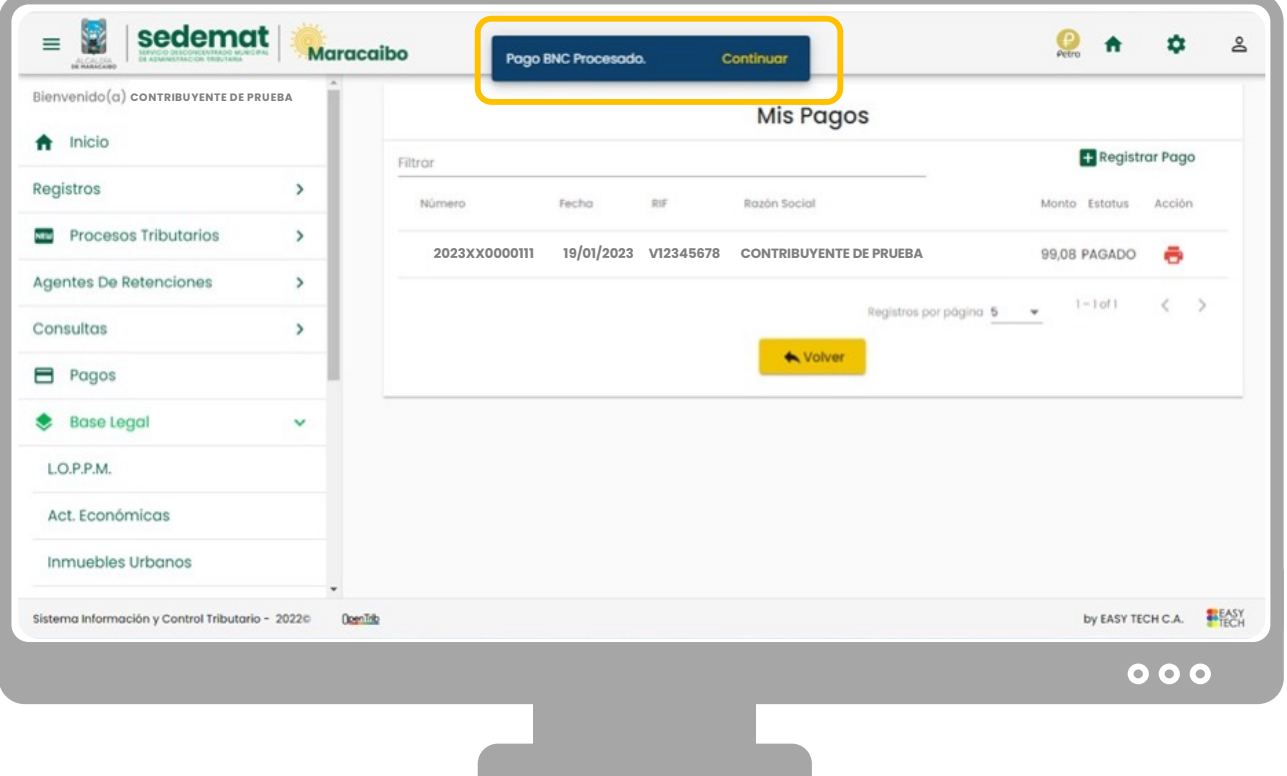

En la parte superior central de su pantalla, se mostrará brevemente un mensaje de CONFIRMACIÓN del pago realizado.

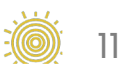

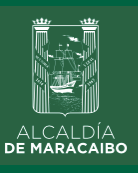

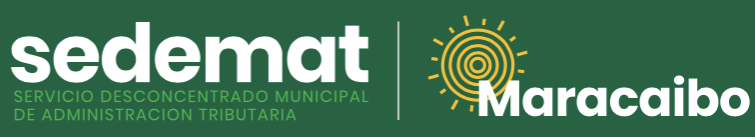

#### **RECIBO DE PAGO**

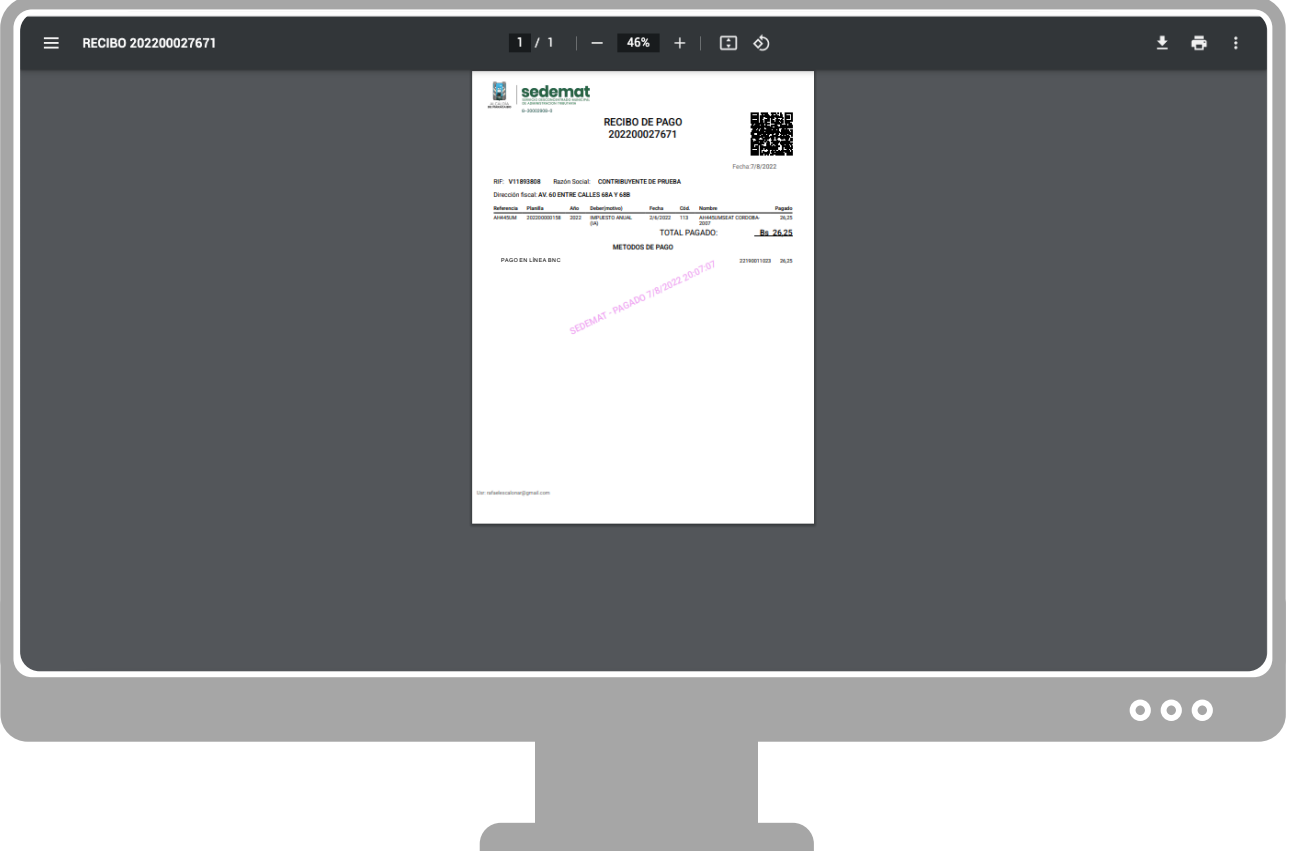

Inmediatamente, el sistema generará el **RECIBO DE PAGO** correspondiente con la referencias bancarias y método de pago utilizado, el cual podrá ser impreso o descargado para su control.

Este documento incluirá **DATOS DE VALIDACIÓN** del pago (SEDEMAT, fecha, hora) impresos en la parte central del documento en color violeta.

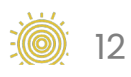

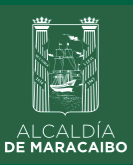

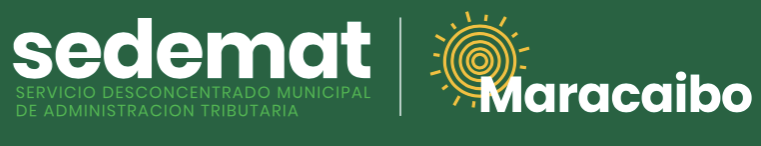

#### **IMPRIMIR RECIBO DE PAGO**

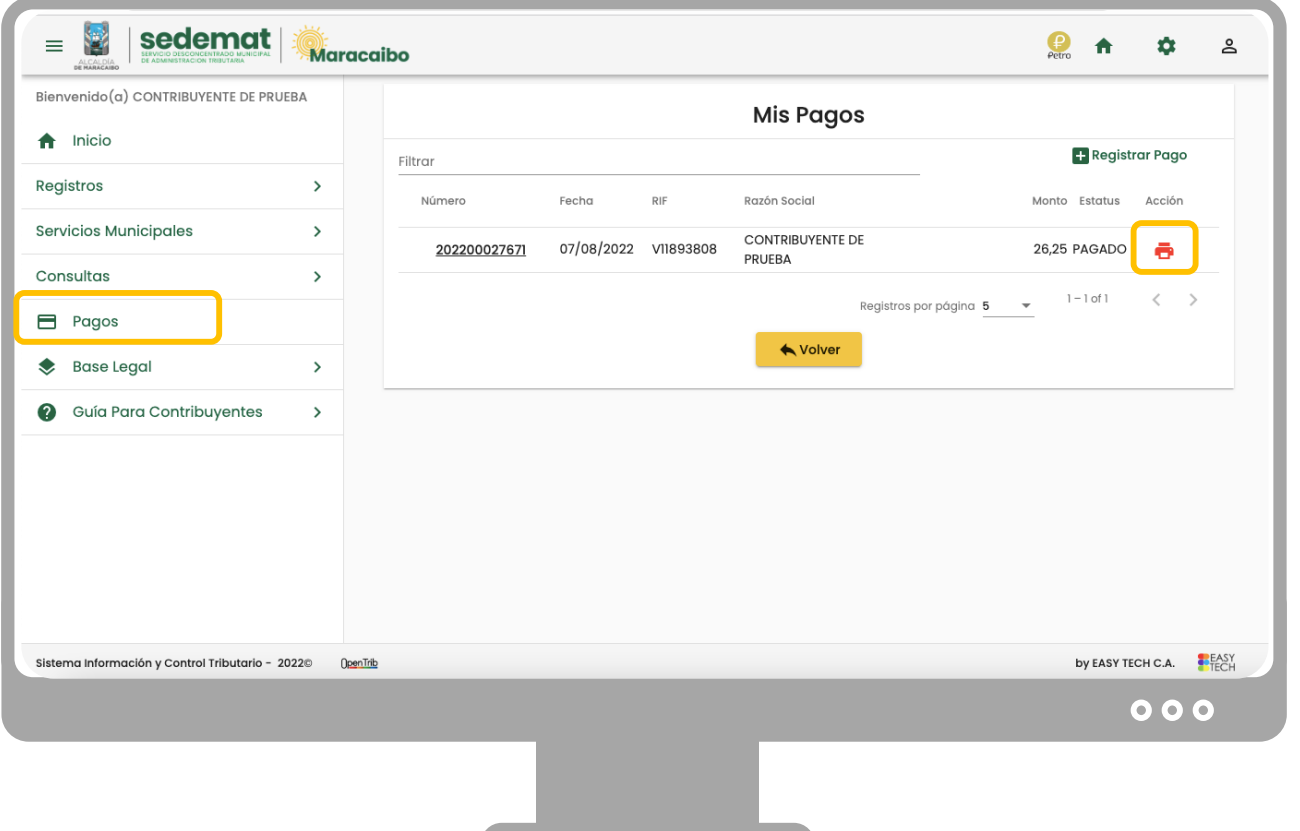

**Recuerda,** siempre podrás imprimir tu **RECIBO DE PAGO** en la sección **PAGOS** del Menú Principal, haciendo clic en el ícono de impresora ubicado en el extremo derecho de cada impuesto o servicio pagado.

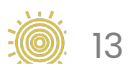

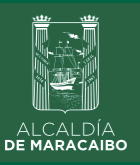

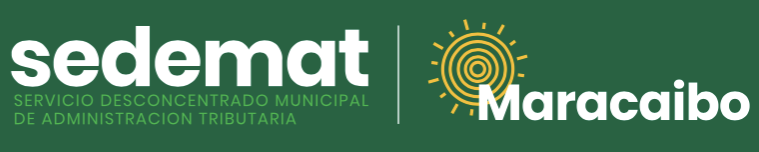

**Clientes BANESCO**

### **Banesco**Pagos

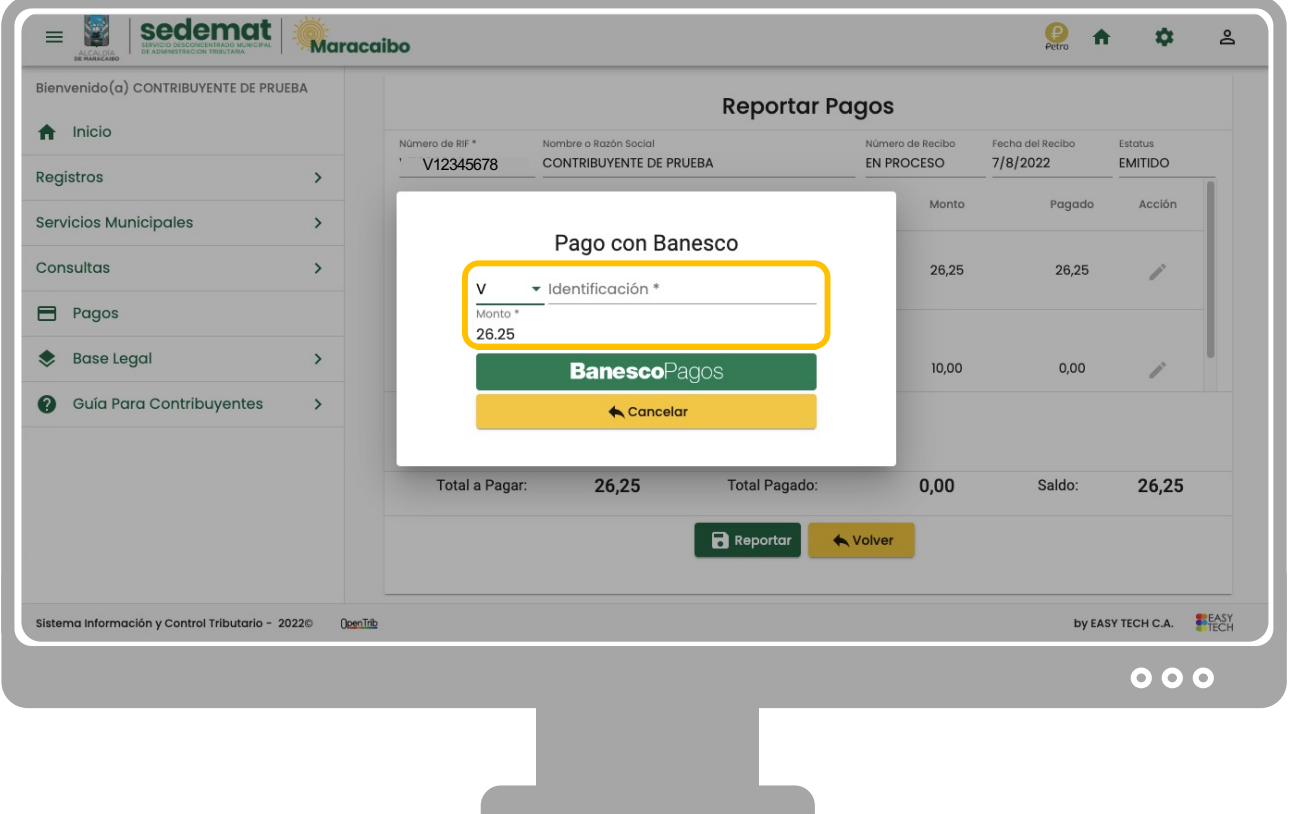

Introduzca el número de identificación que corresponda (V, E, J, G) del <u>titular de</u> la cuenta bancaria **Banesco** con la cual será realizado el pago.

Verifique que el **Monto** a pagar sea el deseado.

Haga clic sobre el botón **BANESCO PAGOS.**

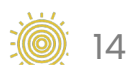

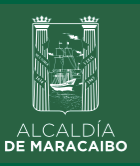

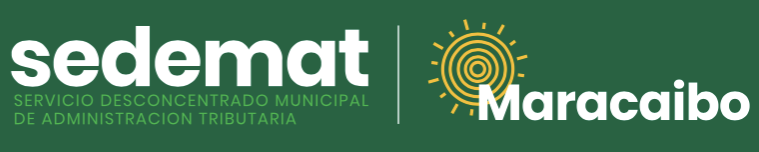

**Clientes BANESCO**

### **Banesco**Pagos

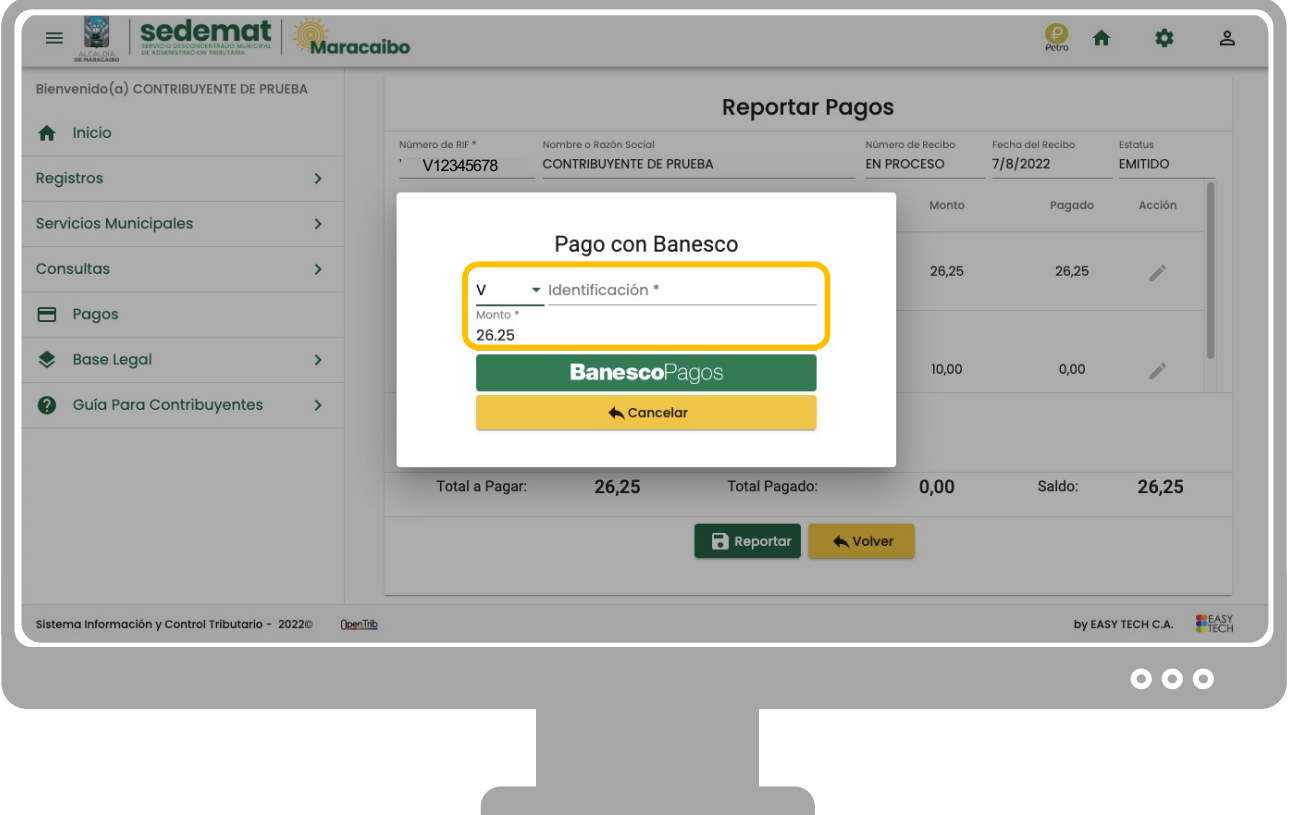

Introduzca el número de identificación que corresponda (V, E, J, G) del <u>titular de</u> la cuenta bancaria **Banesco** con la cual será realizado el pago.

Verifique que el **Monto** a pagar sea el deseado.

Haga clic sobre el botón **BANESCO PAGOS.**

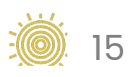

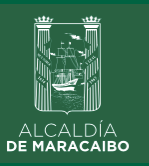

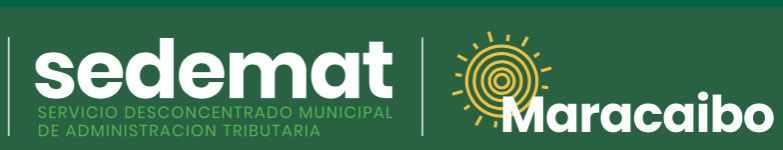

#### **Clientes BANESCO**

## **Banesco**Pagos

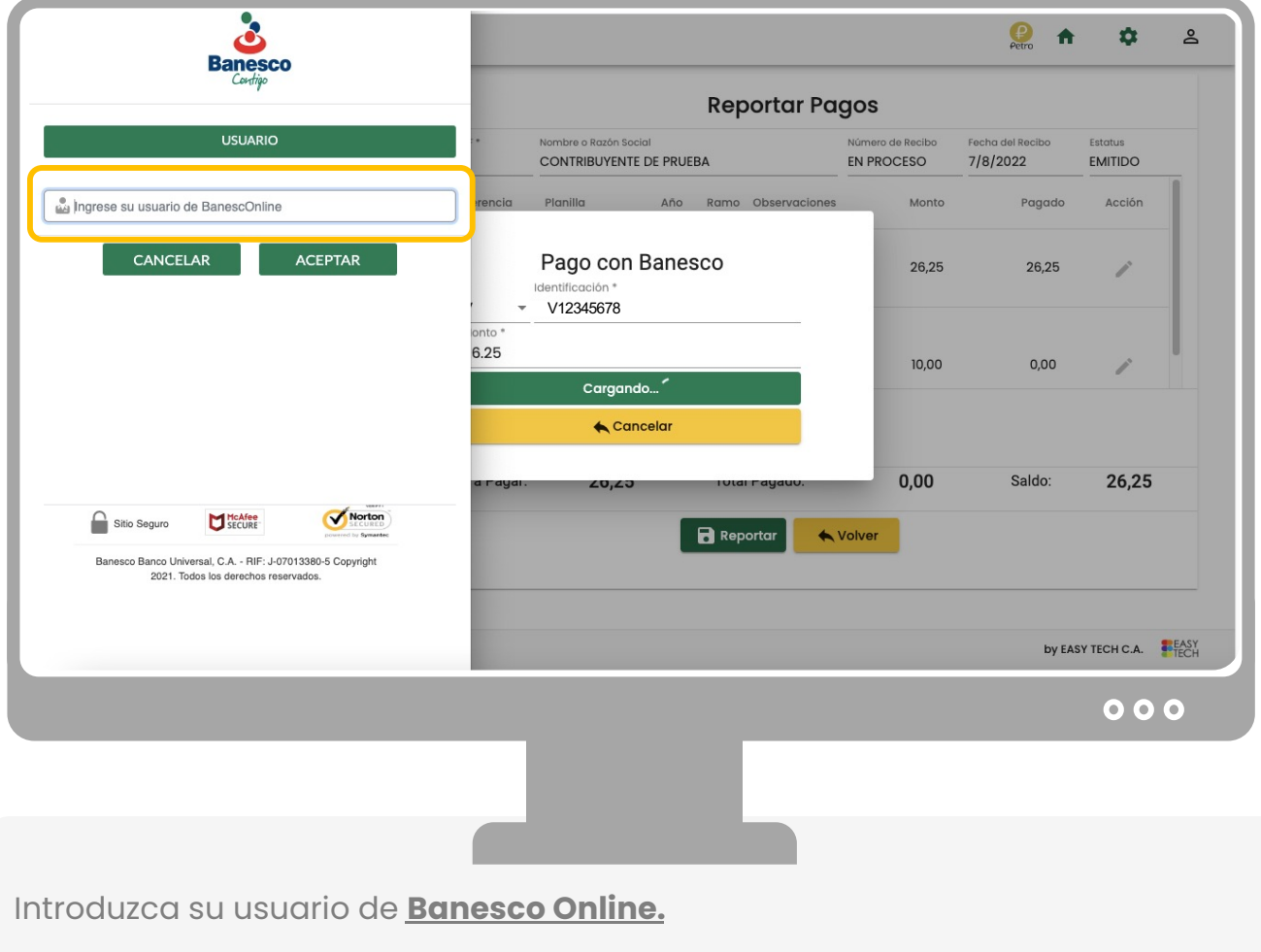

Haga clic en **ACEPTAR.**

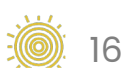

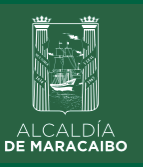

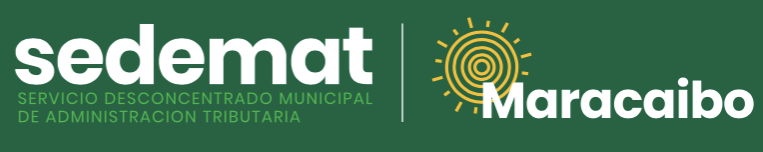

**Clientes BANESCO**

## **Banesco**Pagos

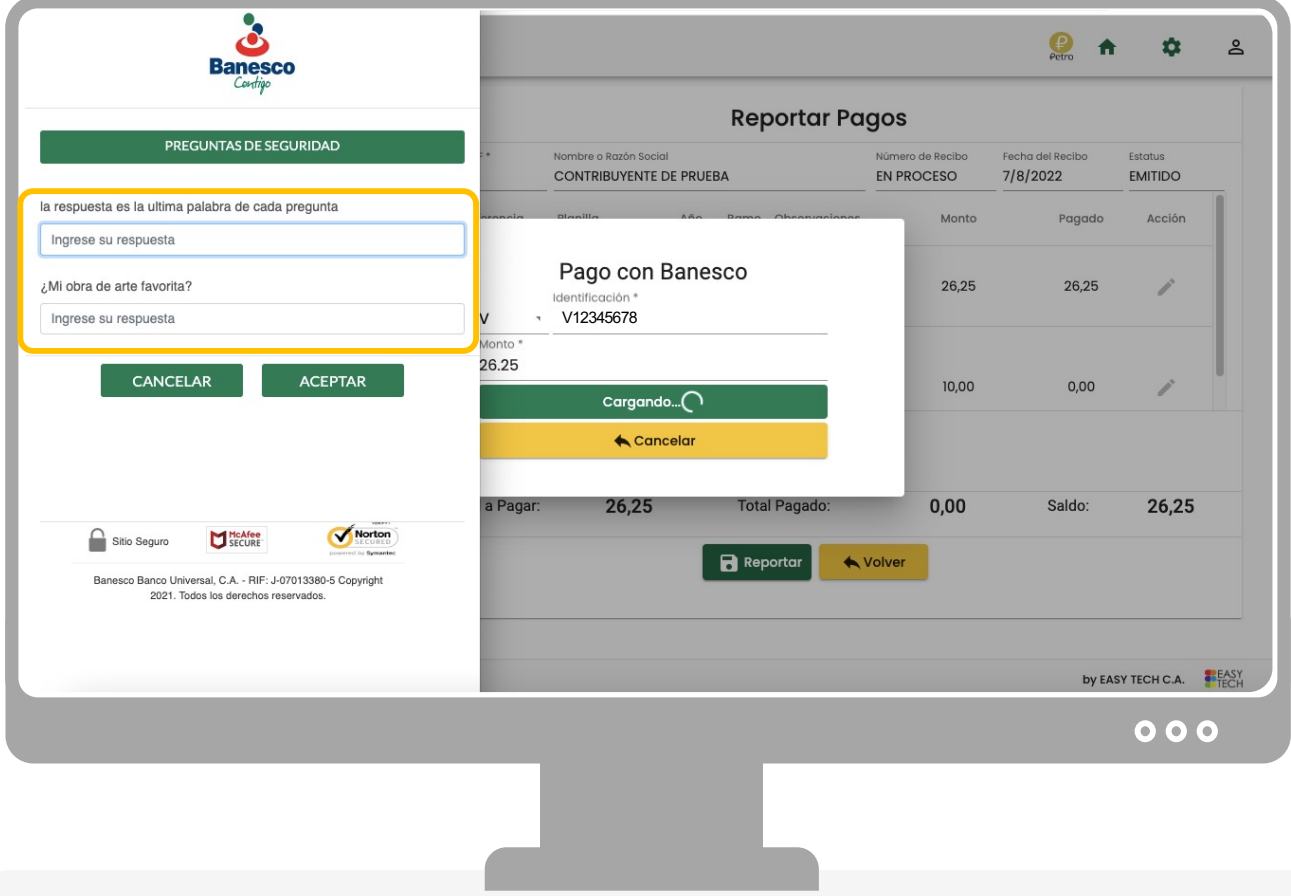

Responda las preguntas de seguridad que le sean requeridas.

Para continuar, haga clic en **ACEPTAR.**

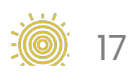

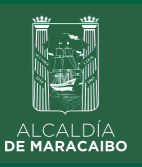

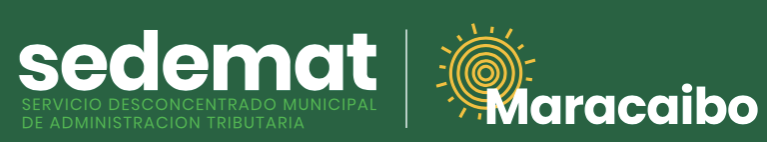

#### **Clientes BANESCO**

## **Banesco**Pagos

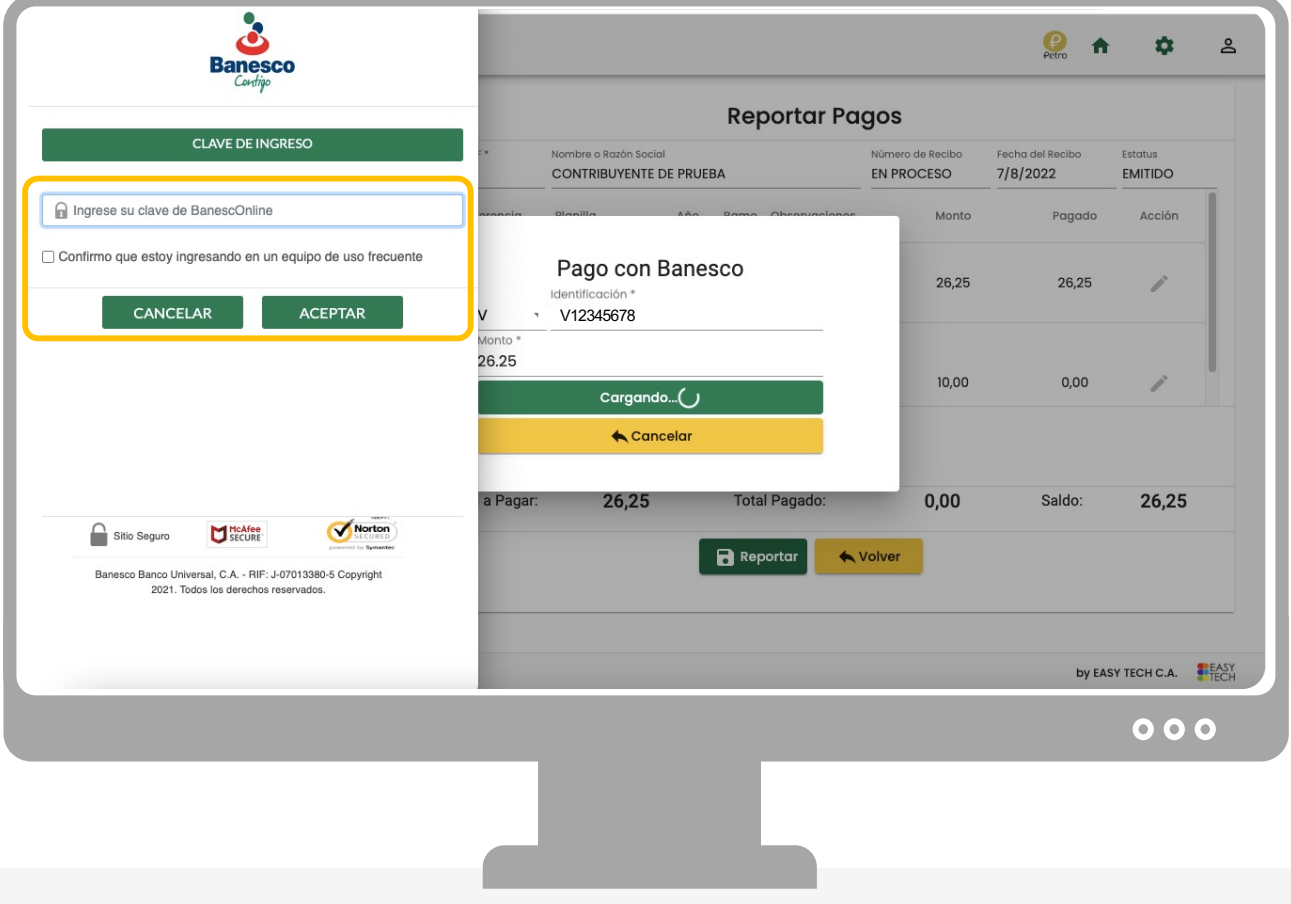

Ingrese su clave de **Banesco Online.**

Haga clic en **ACEPTAR.**

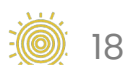

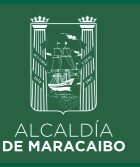

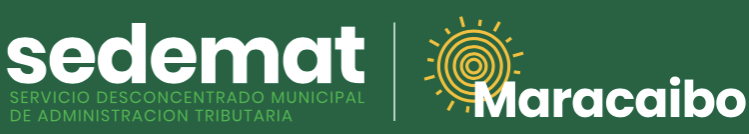

#### **Clientes BANESCO**

## **Banesco**Pagos

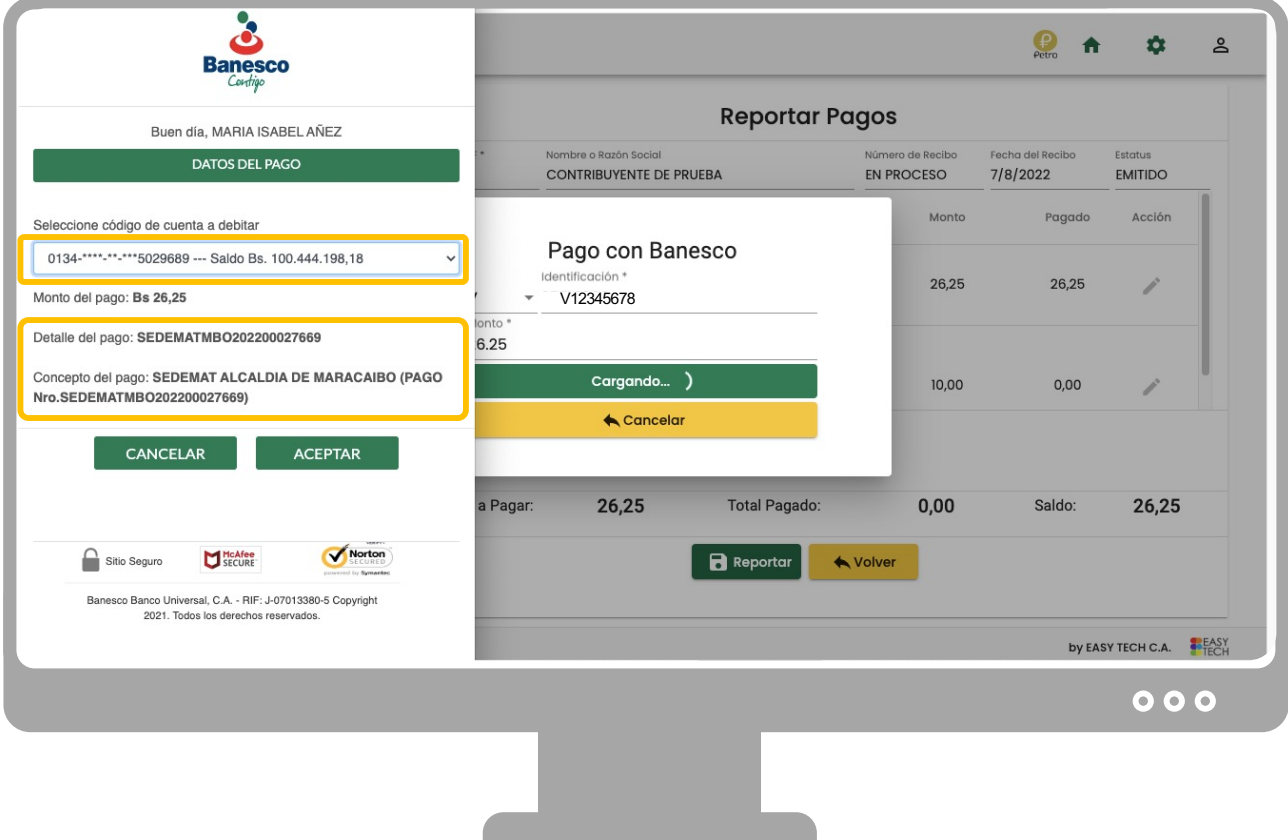

Seleccione la cuenta bancaria desde donde desea realizar el pago. El servicio validará que posea saldo suficiente para realizar la operación solicitada.

En **DETALLE DE PAGO** se reflejará la referencia de la transacción que podrá observar en su estado de cuenta bancario.

Finalmente, el campo **CONCEPTO DEL PAGO** mostrará referencia del beneficiario de la operación **(SEDEMAT ALCALDÍA DE MARACAIBO)**

Haga clic en **ACEPTAR.**

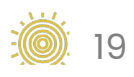

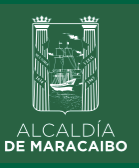

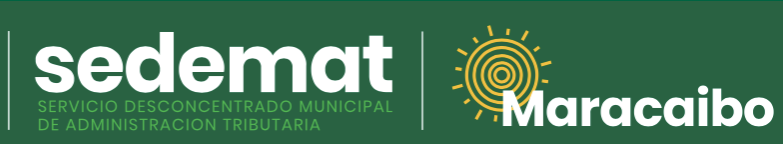

#### **Clientes BANESCO**

## **Banesco**Pagos

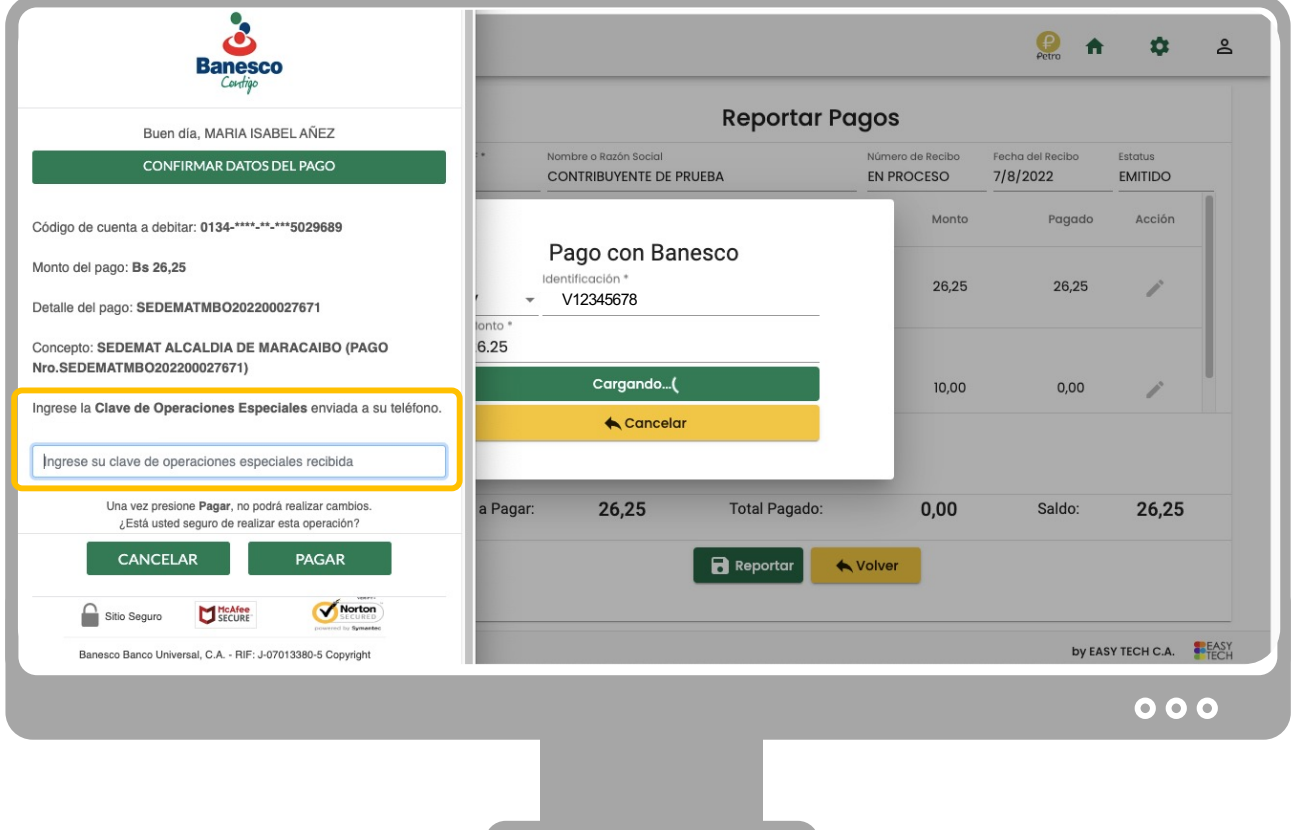

Ingrese su **CLAVE DE OPERACIONES ESPECIALES.**

Haga clic en el botón **PAGAR.**

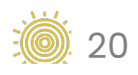

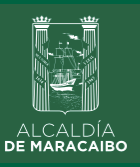

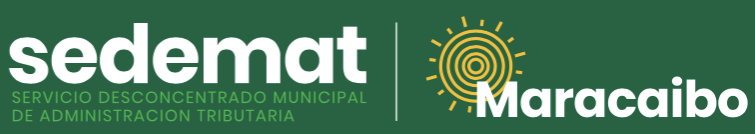

#### **Clientes BANESCO**

## **Banesco**Pagos

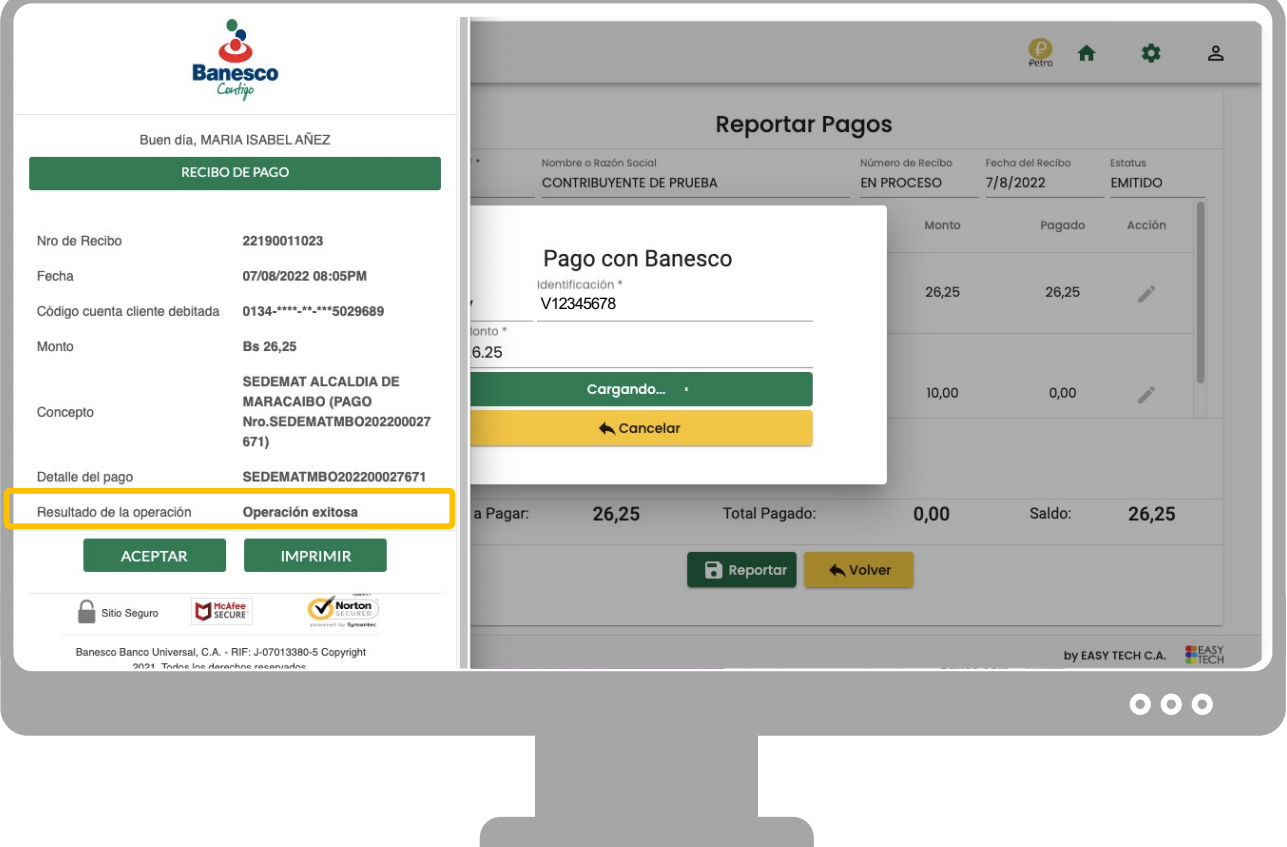

Finalmente, se indicará el resultado de la transacción: **OPERACIÓN EXITOSA.**

Haga clic en **IMPRIMIR** si desea descargar soporte bancario del pago realizado.

Presione **ACEPTAR** para culminar el proceso de pago y cerrar la ventana del servicio BanescoPagos.

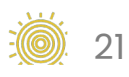

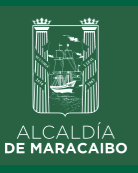

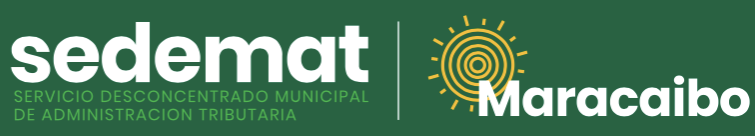

#### **RECIBO DE PAGO**

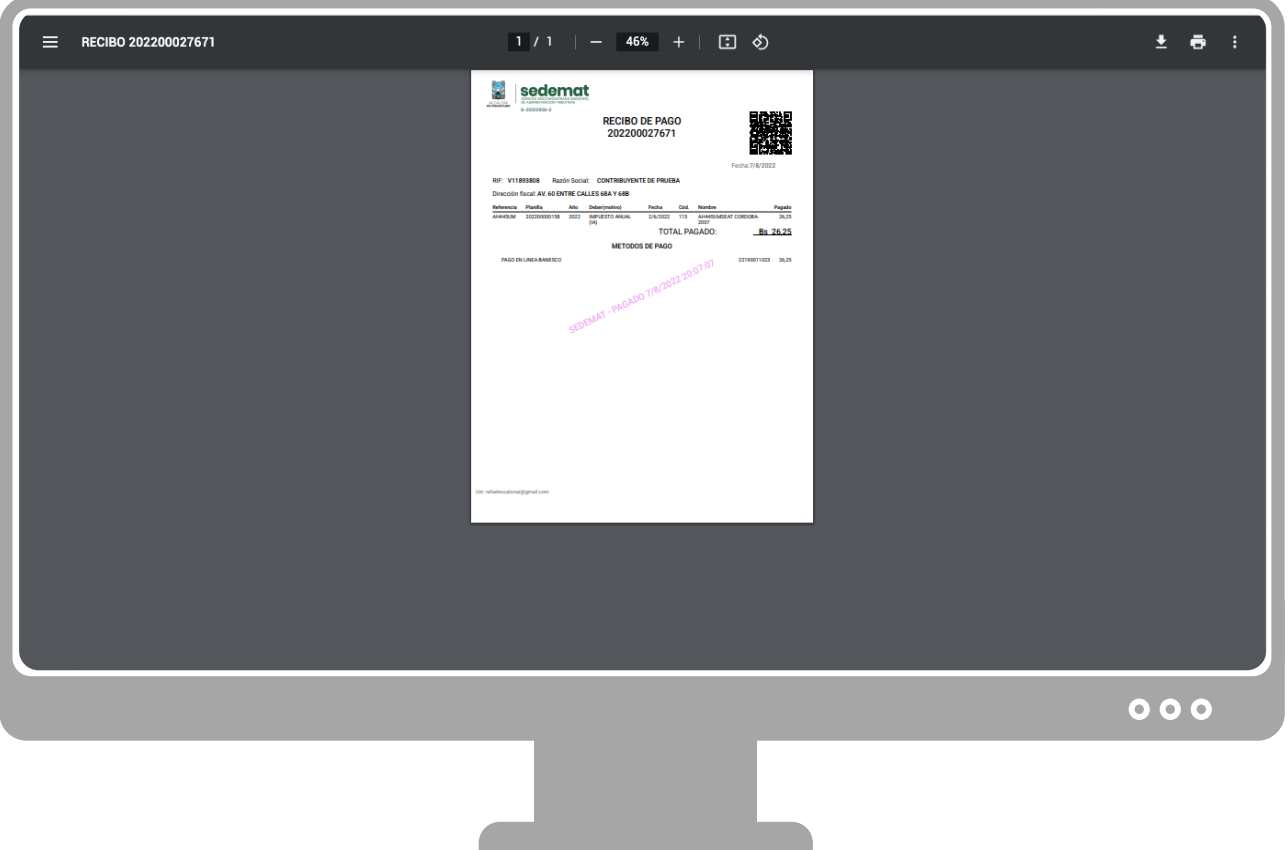

Inmediatamente, el sistema generará el **RECIBO DE PAGO** correspondiente con la referencias bancarias y método de pago utilizado, el cual podrá ser impreso o descargado para su control.

Este documento incluirá **DATOS DE VALIDACIÓN** del pago (SEDEMAT, fecha, hora) impresos en la parte central del documento en color violeta.

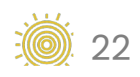

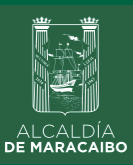

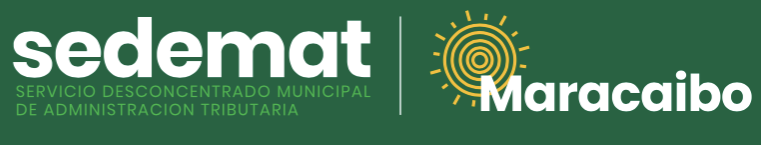

#### **IMPRIMIR RECIBO DE PAGO**

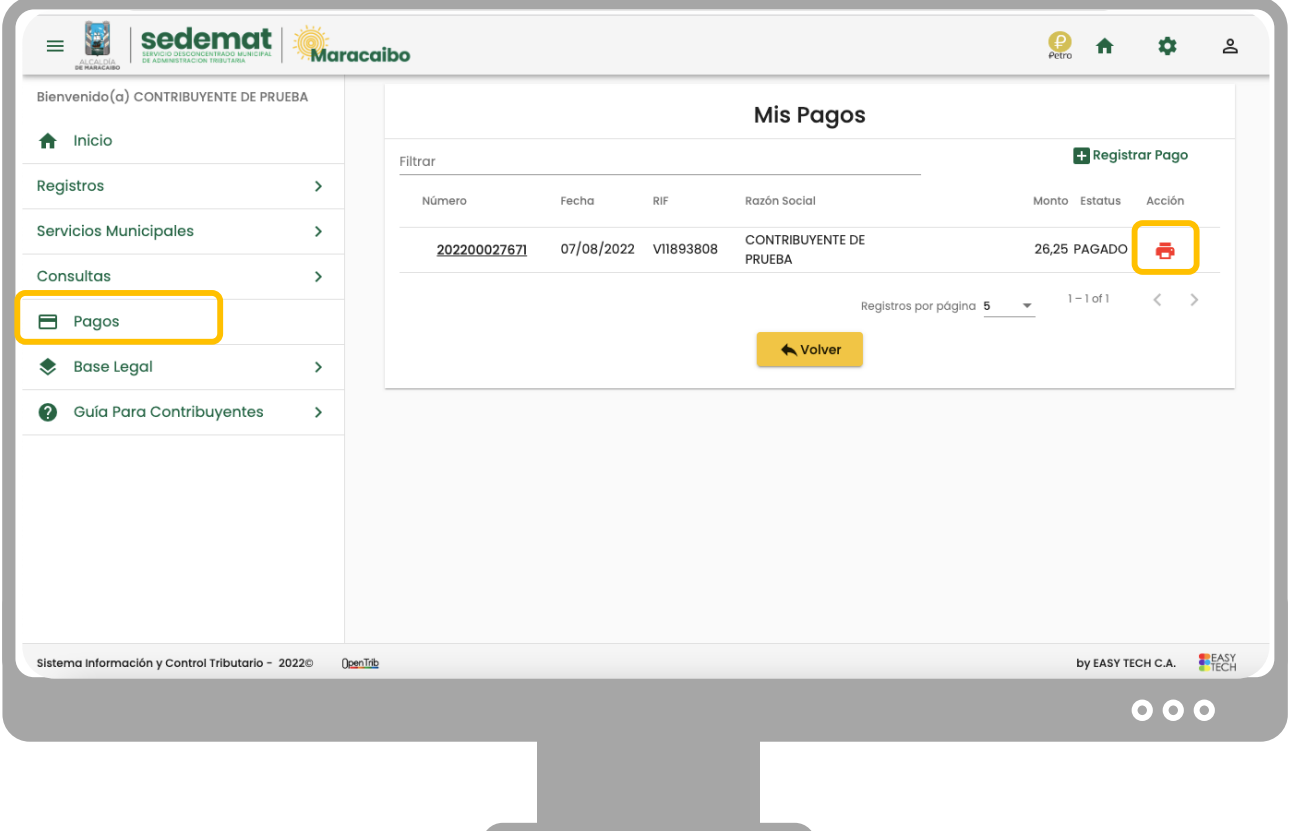

**Recuerda,** siempre podrás imprimir tu **RECIBO DE PAGO** en la sección **PAGOS** del Menú Principal, haciendo clic en el ícono de impresora ubicado en el extremo derecho de cada impuesto o servicio pagado.

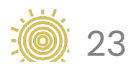

#### Elaborado por:

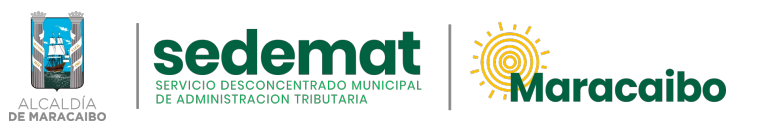

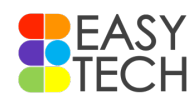

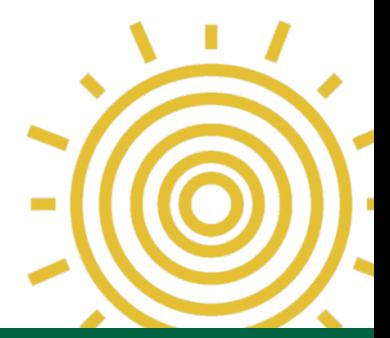

### v2.3 May'23